## Installare Office 365 ProPlus

**Windows Edition** 

## I Office 365

*Ultimo aggiornamento: 14 Ottobre 2015* 

Questa guida rapida permette di installare l'ultima versione di Office sul proprio computer seguendo una serie di passaggi step-by-step.

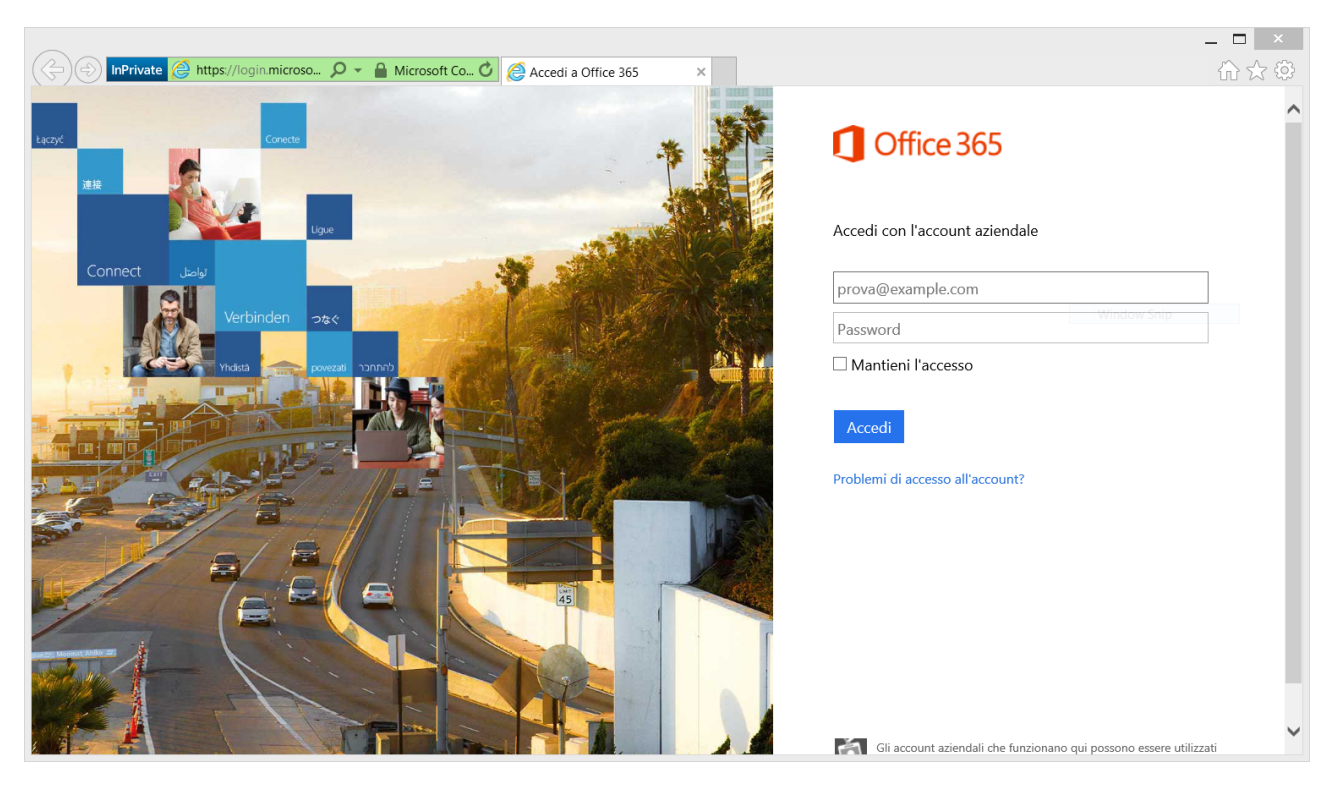

1) Accedere al portale di Microsoft Online

2) Inserire le proprie credenziali per accedere ai servizi Office 365 (https://portal.office.com/)

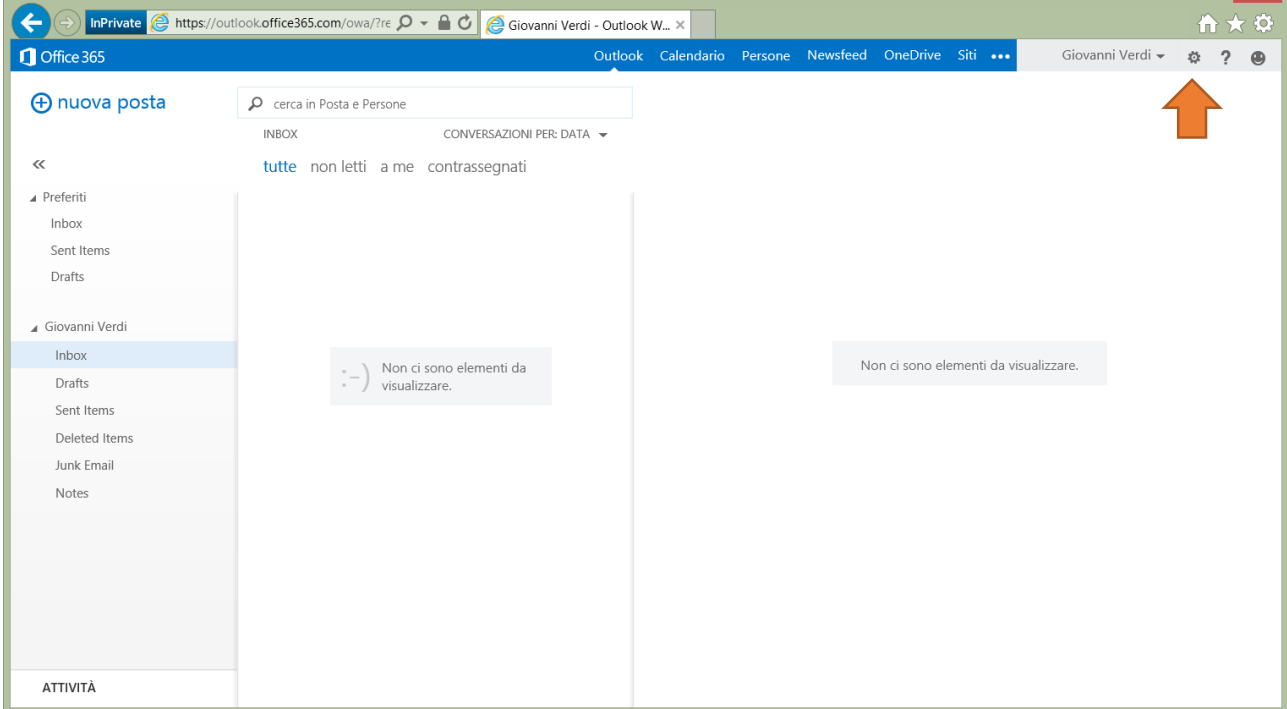

3) Andare nelle impostazioni facendo clic sull'ingranaggio in alto a destra

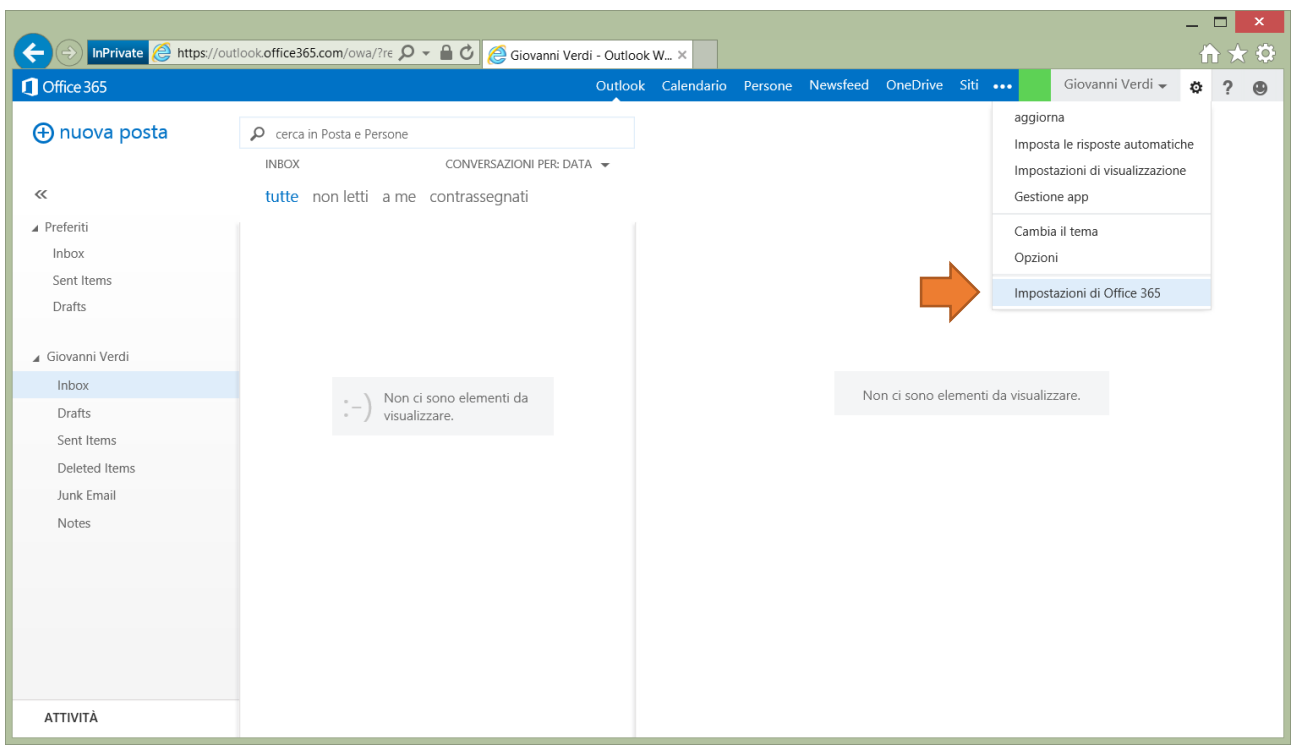

4) Fare clic sulla voce Impostazioni di Office 365

5) Fare clic su "Consente di installare e gestire il software"

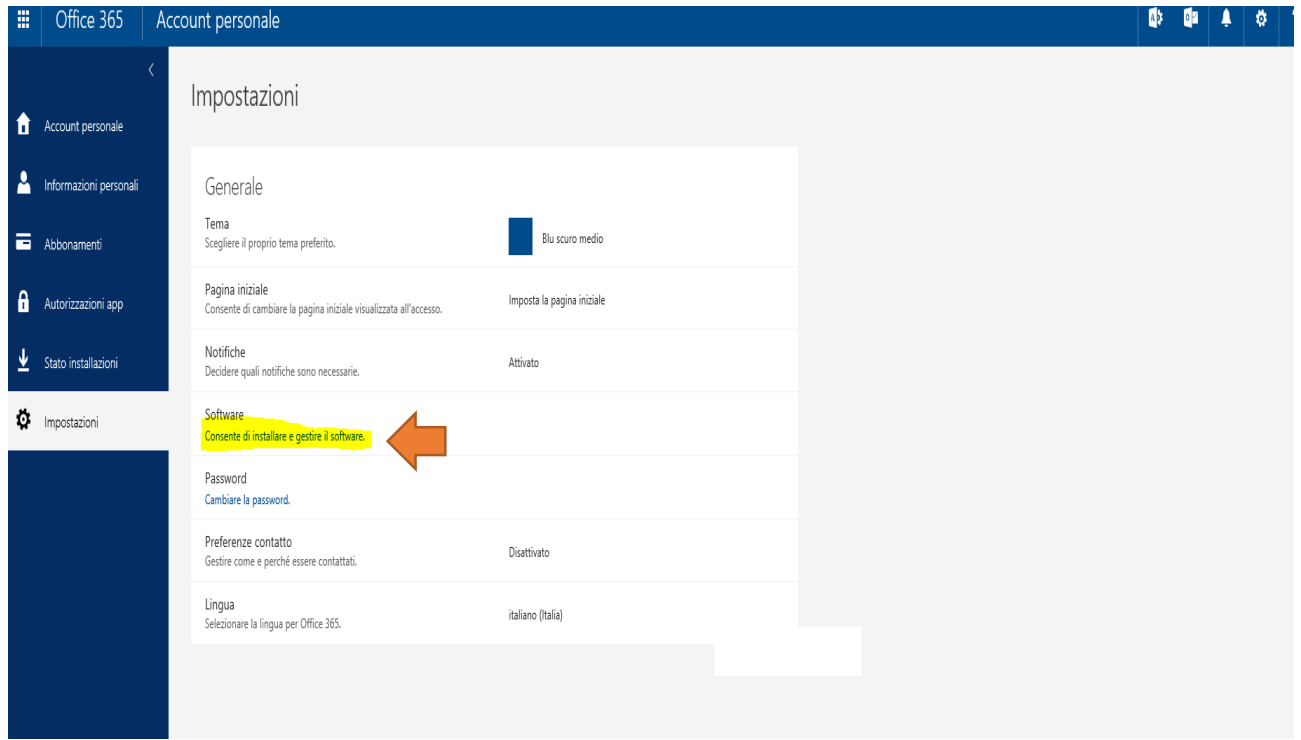

## 6) Selezionare Lingua e Versione (32bit consigliata), Verificare i requisiti di sistema e avviare l'installazione della versione più recente di Office facendo clic su installa

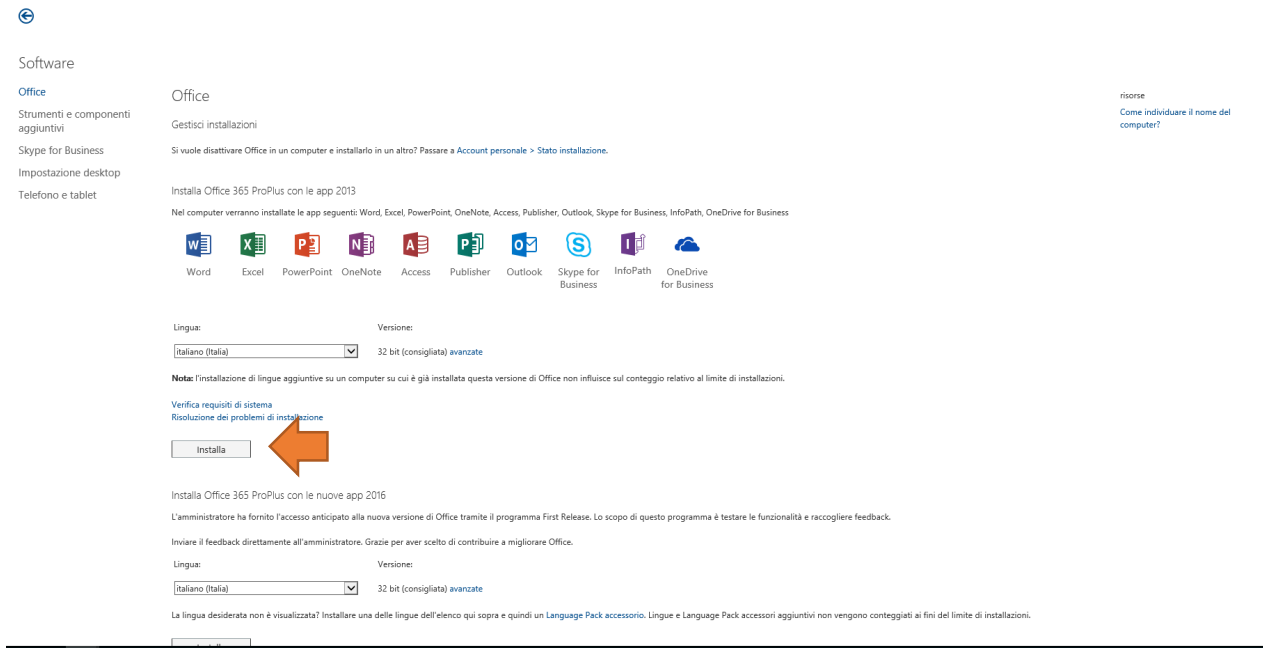

7) In base al browser utilizzato, avviare l'eseguibile che verrà scaricato

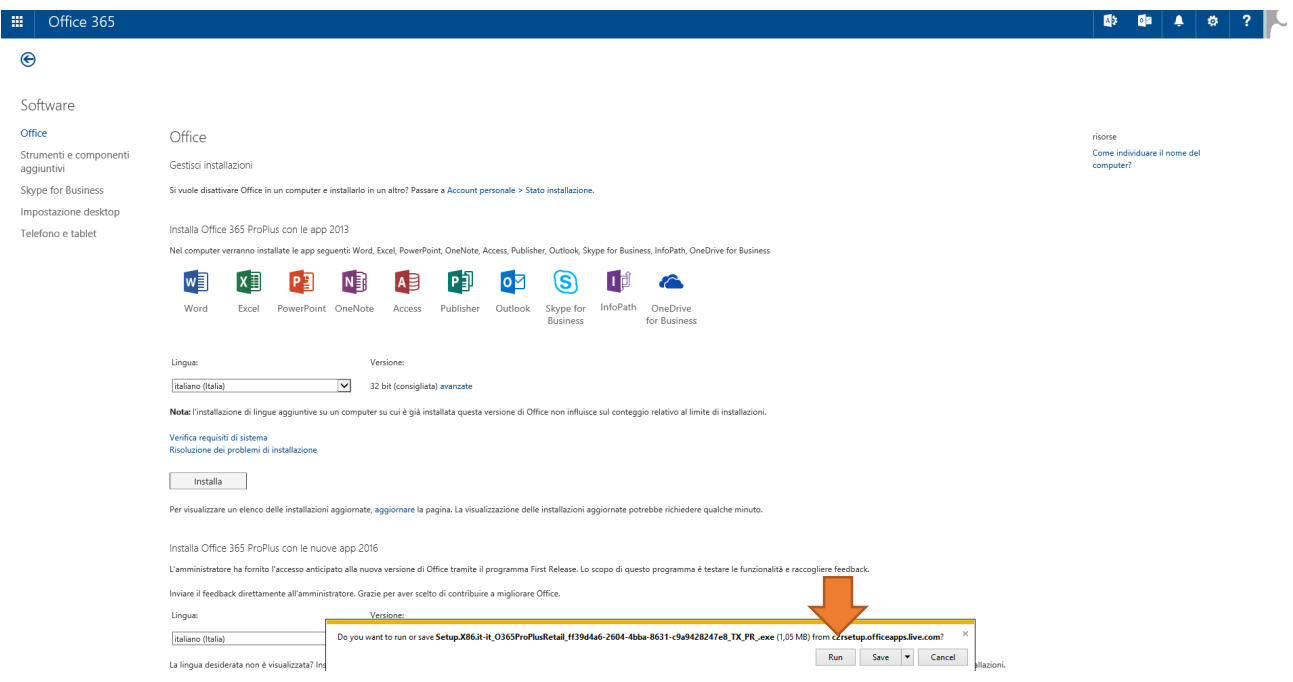

8) Attendere il termine dell'installazione che varia in base alla propria connessione ad Internet

Nota) In caso di richieste di supporto per Office, è possibile far riferimento alla pagina ufficiale della community di Office 365 dove è possibile accedere e consultare il forum di discussione

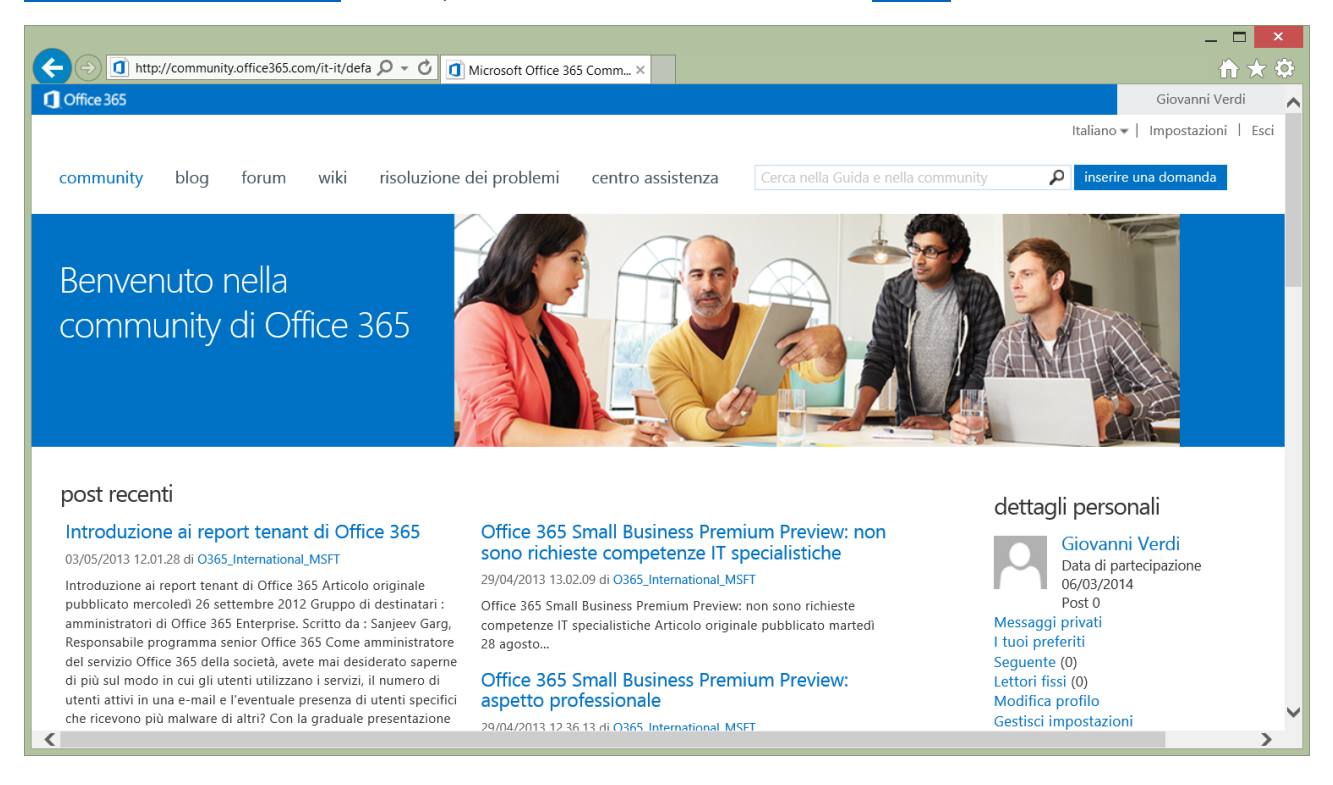